Ver.7 特養・老健・介護医療院 ・ショート版

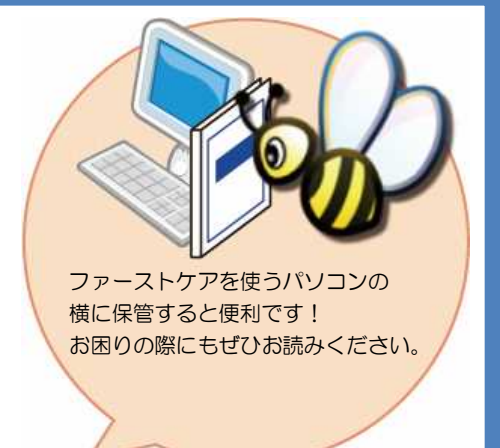

スタートガイド<sup>1</sup>

「初期設定」編

ファーストケアを使いはじめるために最低限必要な設定となります ので必ずお読みください。

※一部の画面につきましては、デザインが異なる場合がございます。 ※ご契約内容により本紙に記載されている内容以外の初期設定が必要となる場合がございます。

■ 操作マニュアル ■

できます。

操作マニュアルはユーザーサポートページからダウンロードいただけます。

- ① Fist Care 本体右上「?」マークをクリックし、ユーザーサポート情報を表示します。
- ② ユーザ-サポート情報画面左のメニューから「マニュアル」をクリックしてダウンロード

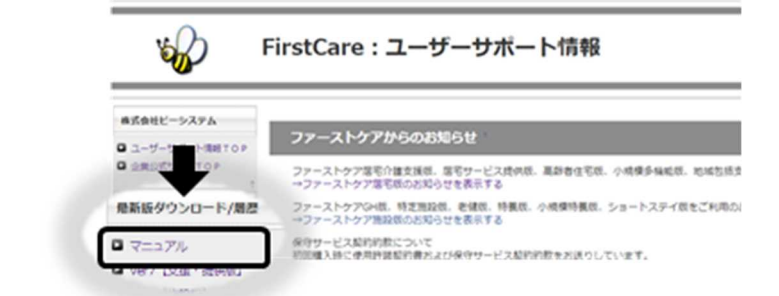

# 1 職員情報を登録してください

自社の職員の情報を登録します。職員情報は、計画書の作成やケア記録作成の際の 作成者として指定できます。(全職員を登録する必要はありません。)

※以下の画面等は [特養版]ご利用の場合をもとにしており、[老健版]をご利用の場合は画面のデザインが一部異なります。

### 1-1 メインメニューから《各種登録情報》〈職員情報〉タブを選択し、登録画面を表示します。

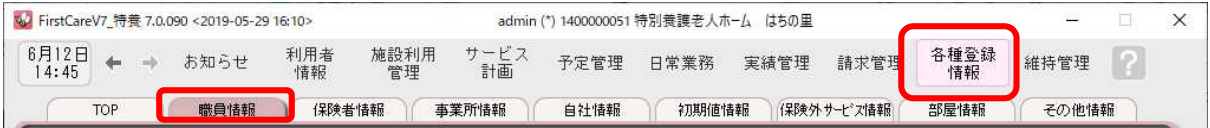

### 1-2 | 「新規]ボタンを押し、職員情報を登録してください。

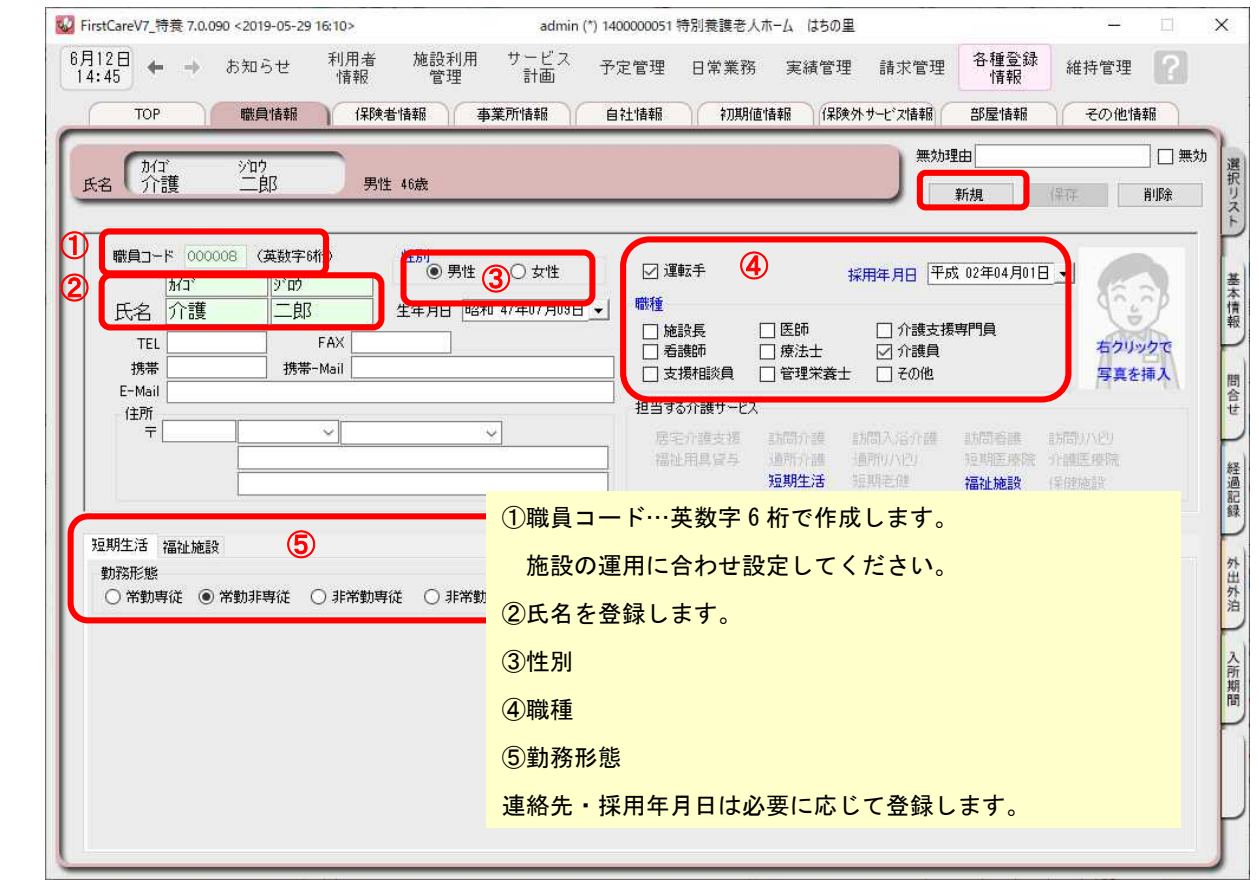

1-3 | [保存]ボタンを押します。登録が完了しました。

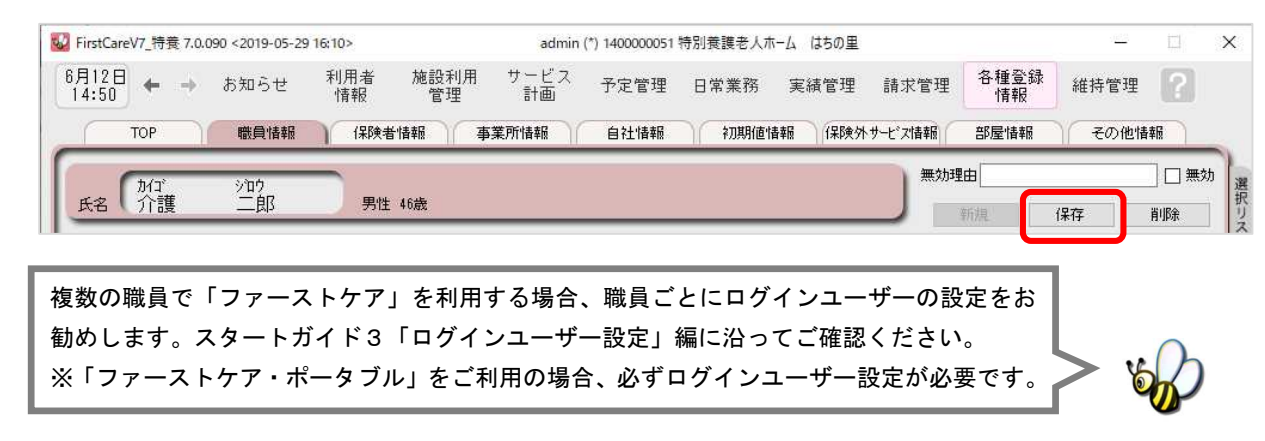

# 2 保険者情報を登録してください

保険者の情報を登録します。あらかじめサービス提供地域の保険者を登録します。 利用者の被保険者証の登録時に必要です。

2-1 ト 作業タブから〈保険者情報〉を選択し、登録画面を表示します。

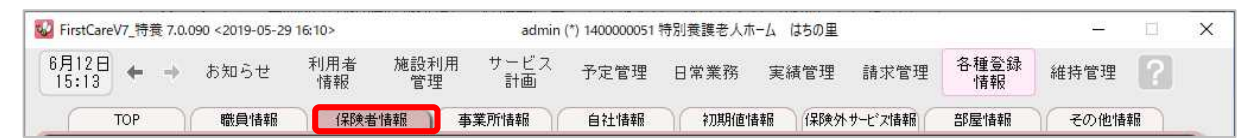

2-2 【都道府県別一括登録】ボタンを押してください。

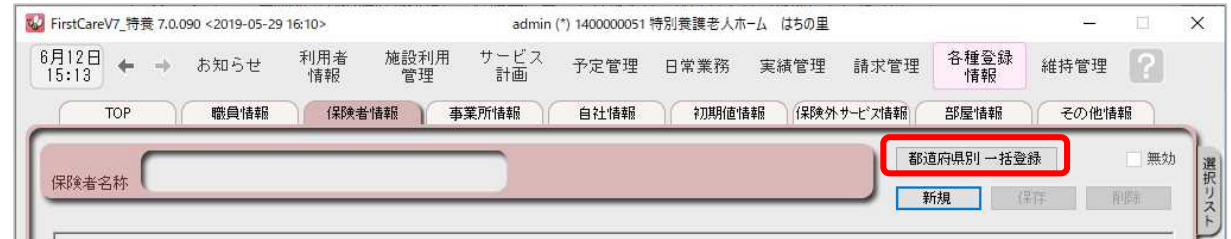

2-3 │ 設定画面で都道府県を選択し、保険者にチェックを入れ、[保存]ボタンを押してください。

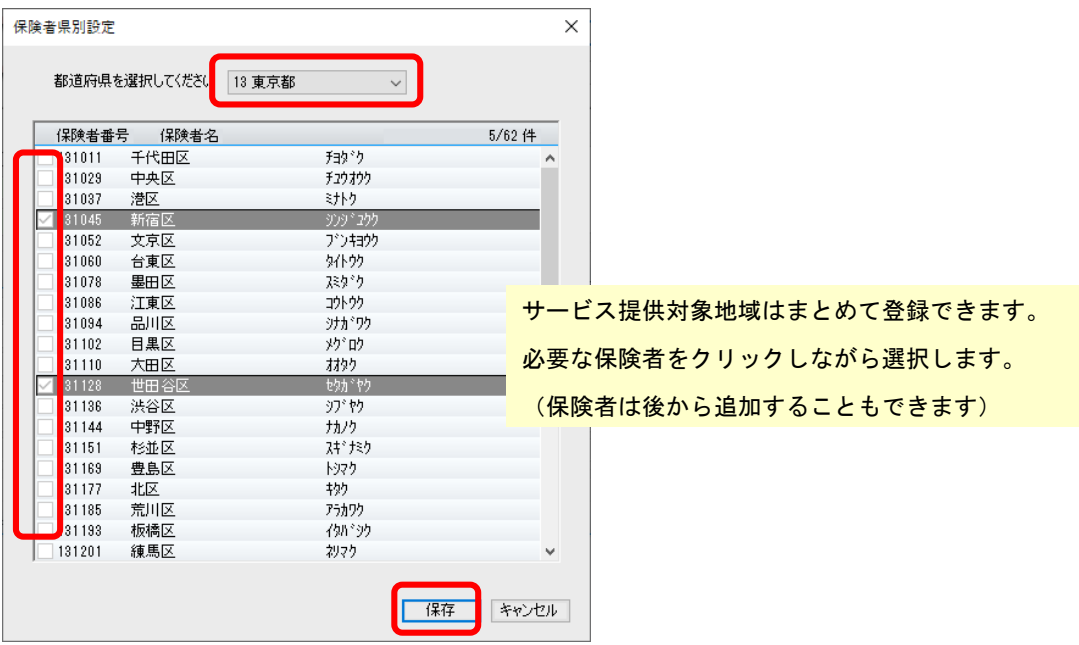

#### 自社を含めショート利用者を担当する居宅介護支援事業所など、関連事業所を全 て登録します。まずは自施設の情報から始めましょう。 3一1 │ 作業タブから〈事業所情報〉をクリックし、登録画面を表示します。 V2 FirstCareV7 特養 7.0.090 <2019-05-29 16:10> admin (\*) 1400000051 特別養護老人ホーム はちの里  $\times$  $6\overline{)12\overline{)18}}$  + + お知らせ 利用者<br>情報 施設利用 サービス<br>管理 計画 各種登録<br>情報  $\vert$  ? 予定管理 日常業務 実績管理 請求管理 維持管理 事業所情報 TOP 職員情報 保険者情報 自社情報 初期值情報 保険外サービス情報 部屋情報 その他情報 3-2 │ [新規]ボタンを押し、事業所番号や名称、TEL等の情報を登録してください。 V FirstCareV7 特養 7.0.090 <2019-05-29 16:10> admin (\*) 1400000051 特別養護老人ホーム はちの里  $\times$ サービス<br>計画 6月12日 ← → お知らせ 利用者<br>情報 施設利用 各種登録<br>情報 予定管理 日常業務 実績管理 請求管理 維持管理  $\vert$  ? 管理 保険者情報 事業所情報 初期值情報 保険外サービス情報 部屋情報 TOP 職員情報 自社情報 その他情報 無効理由 □無効 自抽指定 名称 特別養護老人ホーム はちの里 逆杆  $C = 10$ 新規 保存 削除 リスト 提供対象サービス 事業所番号 1400000051 (数字10桁) トクヘッタコンロウソンホーム バイノサト 基本情報 サービス名 サードス毎の事業所名称 名称 特別養護老人ホーム はちの里 □ 51老人福祉施設  $\ddot{\phantom{1}}$ □ 43居宅介護支援 TEL 044-988-9999 FAX 044-988-9998 □ 46.介護予防支援 問合せ 住所 "|<br>〒215-0021 | 神奈川県 √ 川崎市麻生区 □ 21短期生活 はちの里ショートステイサービス 上麻生3-13-1 ☑ 24 介護予防短期生活 はちの里ショートステイサービス □保険外サービス 経過記録 施設区分・体制など 保険外サービス 詳細情報 地域区分: 2級地 事業区分: ◉ 1指定 ⊙ 2基準該当 ⊙ 5地域密着型 生活保護法指定: ◉ あり ○ なし  $\vee$ 51.介護老人福祉施設 外出外泊 施設等の区分(従来型) その他該当する体制等 Otal ◎ 1基準型 夜間勤務条件基準 ○6減算型 ◉ 1介護福祉施設 職員の欠員による減算の状況  $0150$ ○2看護職員 ○3介護職員 ○4介護支援専門員 ○ 2経過的小規模介護福祉施設 ユニットケア(本制) ○ 1対応不可 ◎ 2対応可 ○ 2対応可 準ユニットケア体制 ◉ 1対応不可 施設等の区分(ユニット型) 入所期間 看護体制加管 Otal  $O1k$ ◎ 2あり ( ○ I □ I ) ◎ 3ユニット型介護福祉施設 日常生活継続支援加算  $($   $($   $)$   $1/2$ ,  $($  $O2\pi n$ ○ 4.7 = 小型経過的小規模介護福祉施設 夜勤職員配置加算  $O$  1 $\hbar$ ◎ 2加算 I·加算 I ○ 3加算 II·加算IV 介護ロボットの導入  $($  1 $\hbar$  $O250$ 定員執区分  $O$  1tab  $@250$ 個別機能訓練体制 ○ 1.30人以上50人以下  $@1\nexists b$ 生活機能向上連携加算 ○ 2あり ● 2.51人以上又は経過的小規模 若年性認知症入所者受入加算  $\odot$  1tab ○ 2あり

3 事業所情報を登録してください

j

3-3 │ 画面右上[提供対象サービス]の「51.老人福祉施設」をチェックします。(画面①部分) 続けて、事業所番号毎に画面下部[施設区分・体制]の詳細を設定してください。(画面②部分) また、同じ事業所番号で、短期生活(ショート)の運用がある場合は、「51.老人福祉施設」の設 定に加え、「21. 短期生活」・「24. 介護予防短期生活」にもチェックください。 ※老健版をご利用の場合は、上記説明を「52 老人保健施設」、また、短期老健(ショート)をご利用の場合は

 $()$  1 $t$ <sub>a</sub> $L$ 

 $O250$ 

「22.短期老健」・「25.介護予防短期老健」と置き換えてそれぞれチェックし②の設定をしてください。

【ご注意ください】短期生活(ショート)単独でファーストケアを運用する場合も「51. 老人福祉施設」のチェックが必要です。この場合、画面下部[施設区分・体制]の詳細はダ ミーになります。選択項目を全てチェックしておきます。

常勤専従医師配置

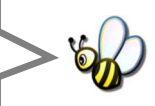

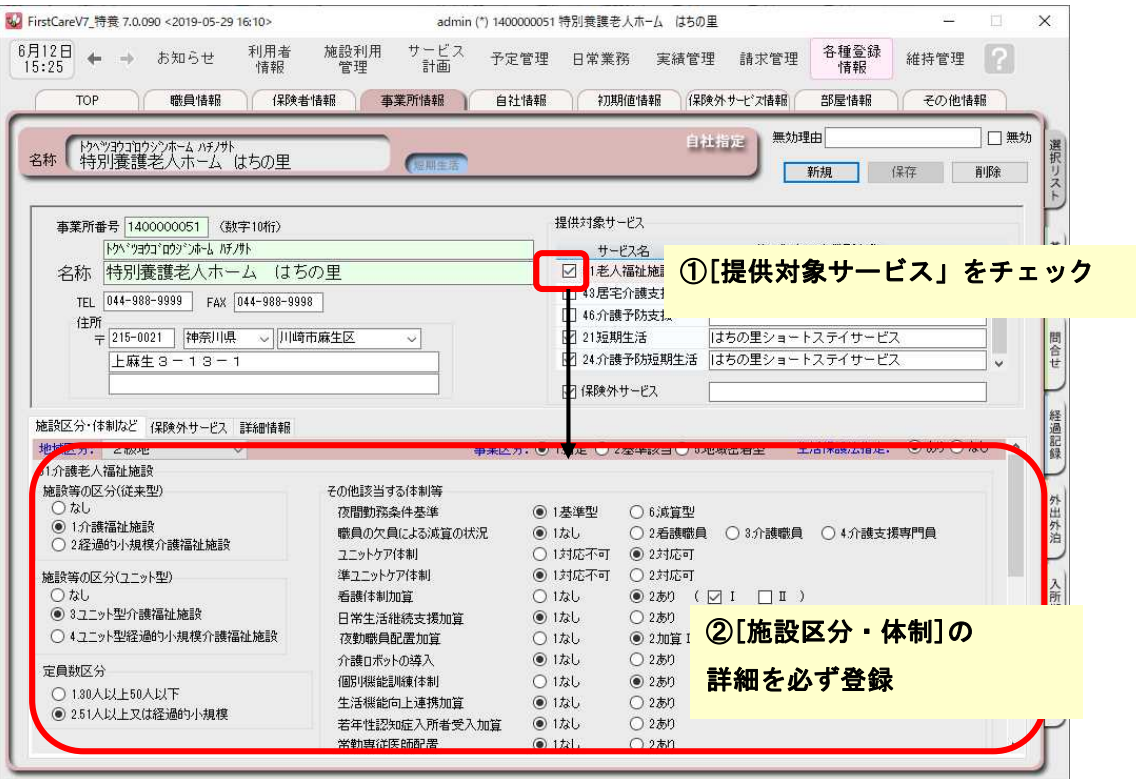

[施設区分・体制]の詳細は、実績データの作成や請求計算の基となる大切な情報です。 「加算の届出」などを参照しながら正確に登録します。

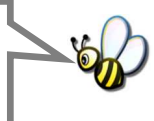

## 3-4 | [提供対象サービス]の「<mark>保険外サービス</mark>」をチェックします。

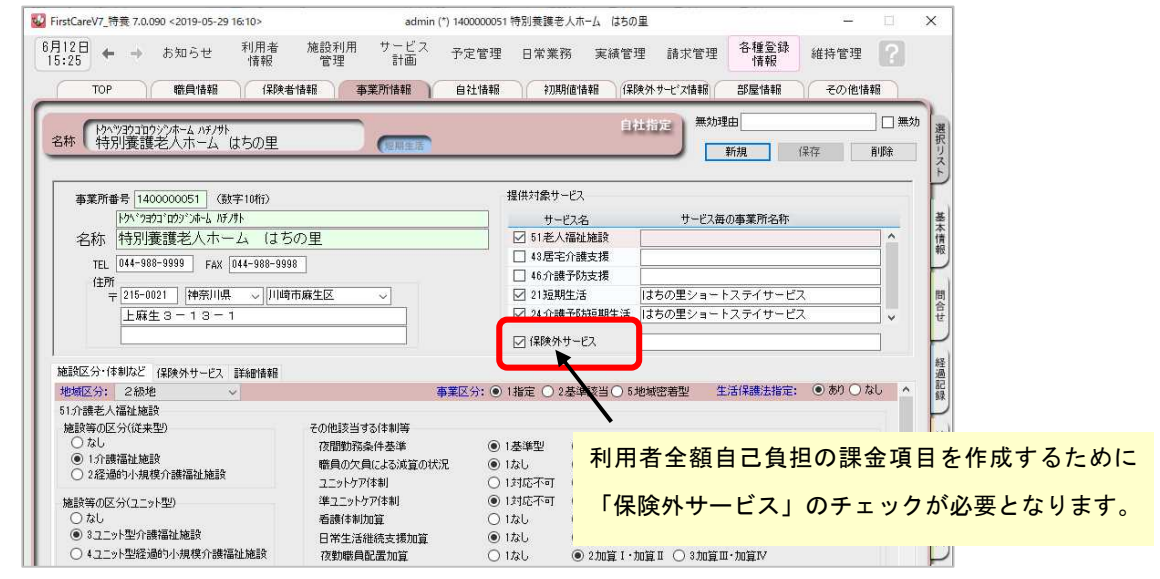

3-5 [保存]ボタンを押します。登録が完了しました。

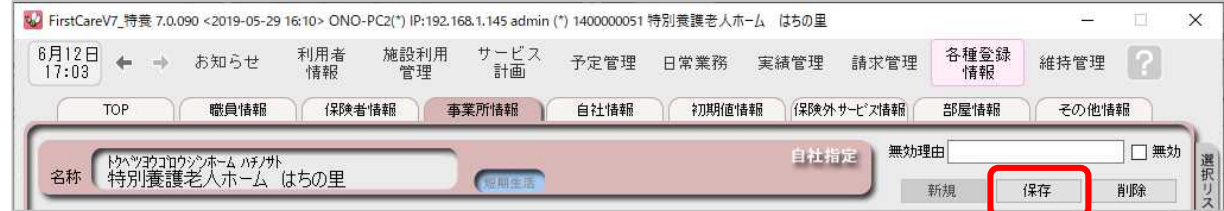

# 4 自社情報を設定してください

## 自社の情報を設定します。

自社情報を設定するまでは、製品版としてご利用できません。(機能が制限されます)

■4-1 → 作業タブから〈自社情報〉を選択し、登録画面を表示します。

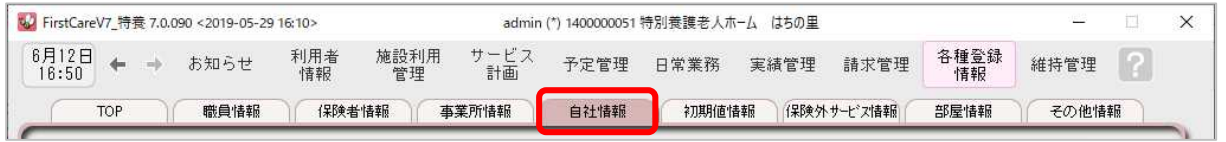

4-2 「ファーストケア」で契約された自社サービスの事業所を選択してください。

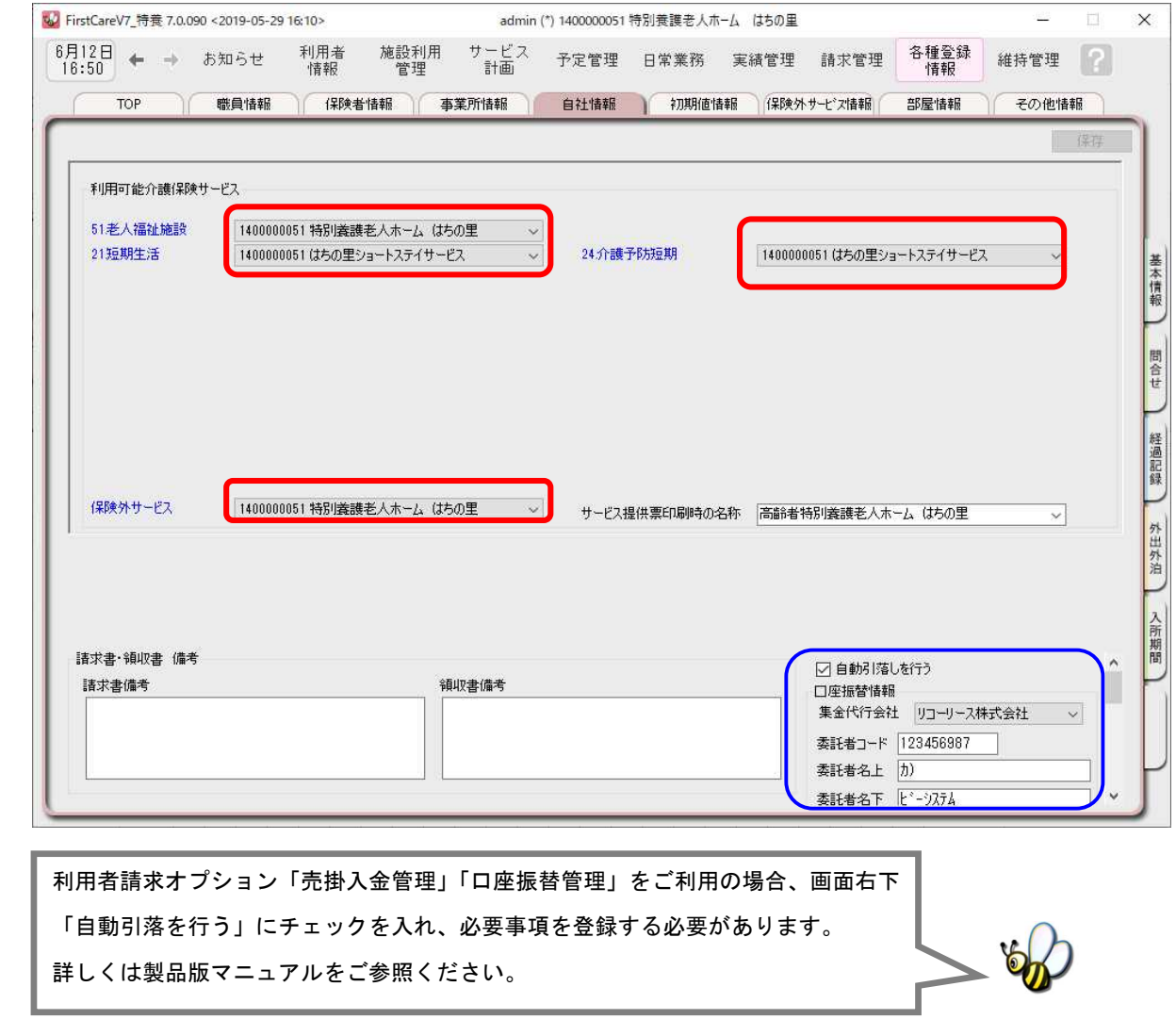

4-3 | [保存]ボタンを押します。登録が完了しました。

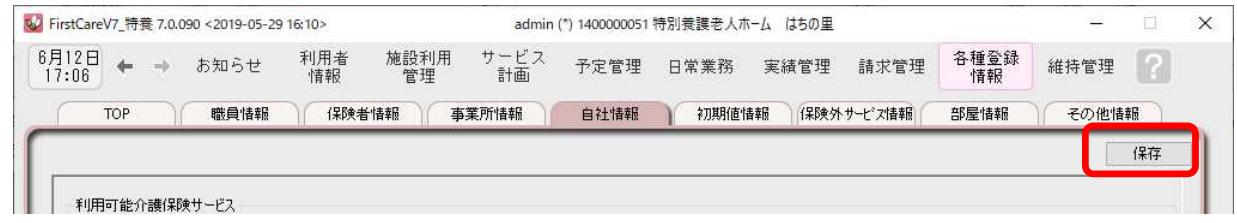

初期値情報を登録します。

ファーストケアを快適に使用するための設定を行います。

## 「初期値情報」について

初期値とは、入力画面にあらかじめ入力されている(設定されている)値のことをいいます。 「選択する内容がほぼきまっている」「ほぼ同じ設定をする」という場合、初期値を設定して おくと毎回同じ設定をする必要がなくなるので便利です。

<初期値情報> - [ショートステイ・付帯サービス] タブおよび [入所・付帯サービス] タブ サービス詳細の初期値や付帯サービスの設定を決める項目です。 保険外サービス(食事代・居住費など)で登録された付帯サービスを初期値として設定 し、請求漏れ防止に繋げます。

5-1 │ 作業タブから〈初期値情報〉を選択し、登録画面を表示します。 初期値情報の画面では提供サービス、画面毎にタブを選択し、各項目を設定します。 ※以下の画面は一例です。ここでは [ 共通 ]タブから続けて [ 食事関係 ] のタブを選んでいます。

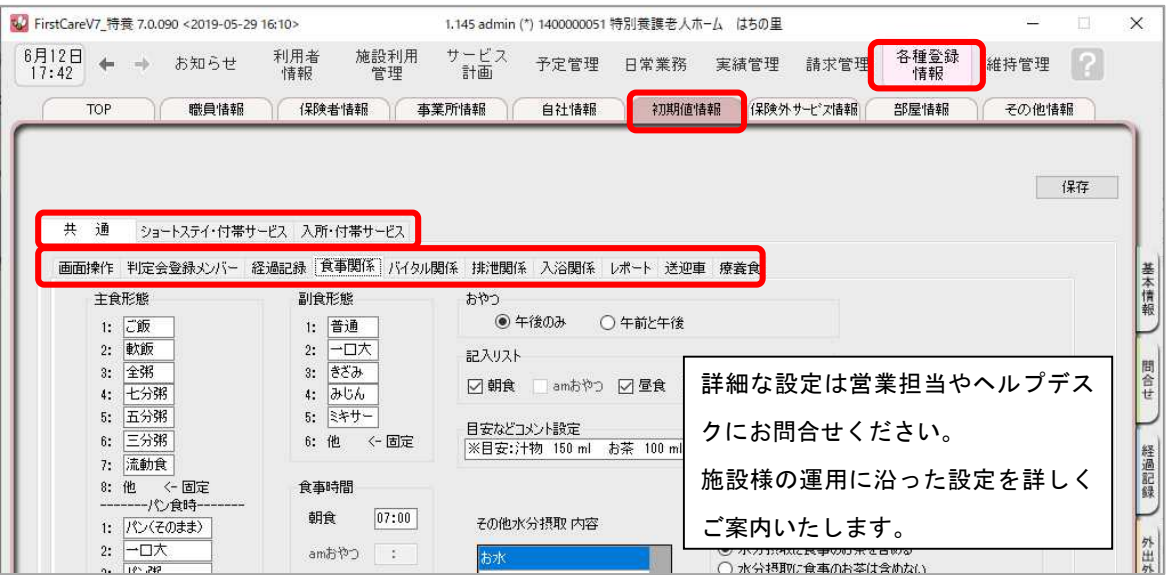

 5-2 [消費税計算]タブで、消費税計算のルールを設定します。利用者請求額に影響しますので、 必ずご確認ください。

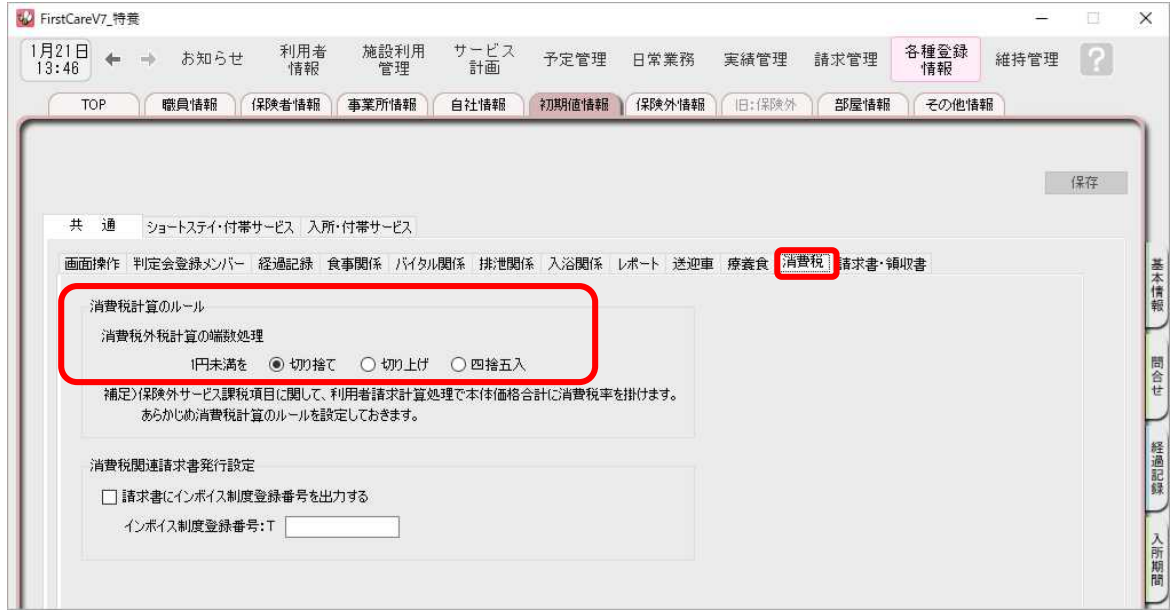

5-3 [請求書・領収書]タブで、利用者請求書・領収書に印字する設定を確認します。

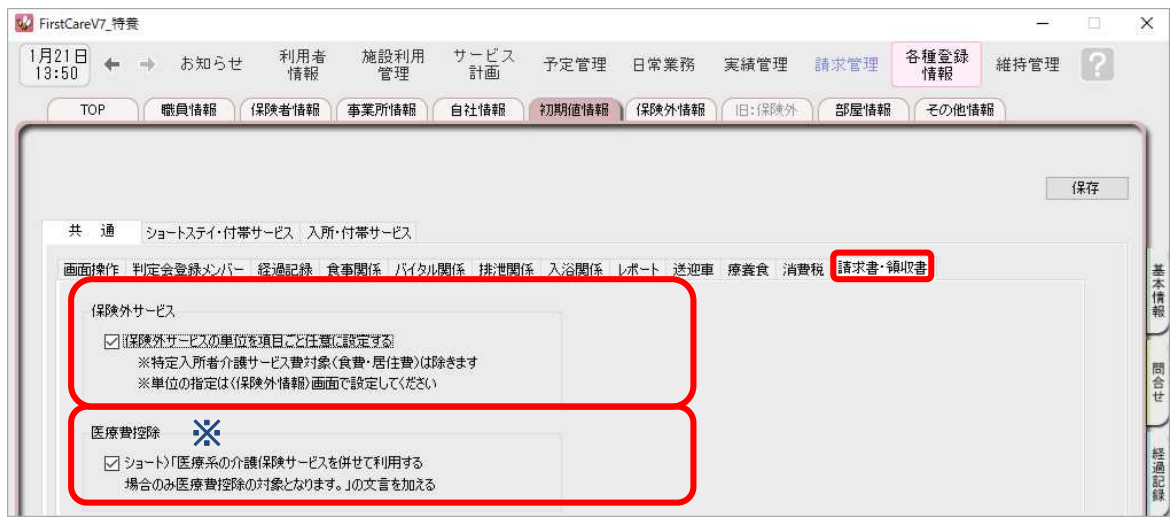

※ 医療費控除は特養ショートの事業所のみの設定になります。

5-4 [保存]ボタンを押します。登録が完了しました。

# **Tips** ケア記録のマスタ登録

初期値情報ではケア記録の項目類をマスタ管理します。

あらかじめマスタ登録しておくことで、日々の記録の中から特定の分類で検索したり、記録作成が容易にな ります。また記録者による表現のばらつきを防止することにも繋がります。

### 【経過記録】

分類・場所をあらかじめ登録します。定型文を登録しテンプレート記録とすることも可能です。 ※テンプレート化した記録は「ファーストケア・ポータブル」で使用します。

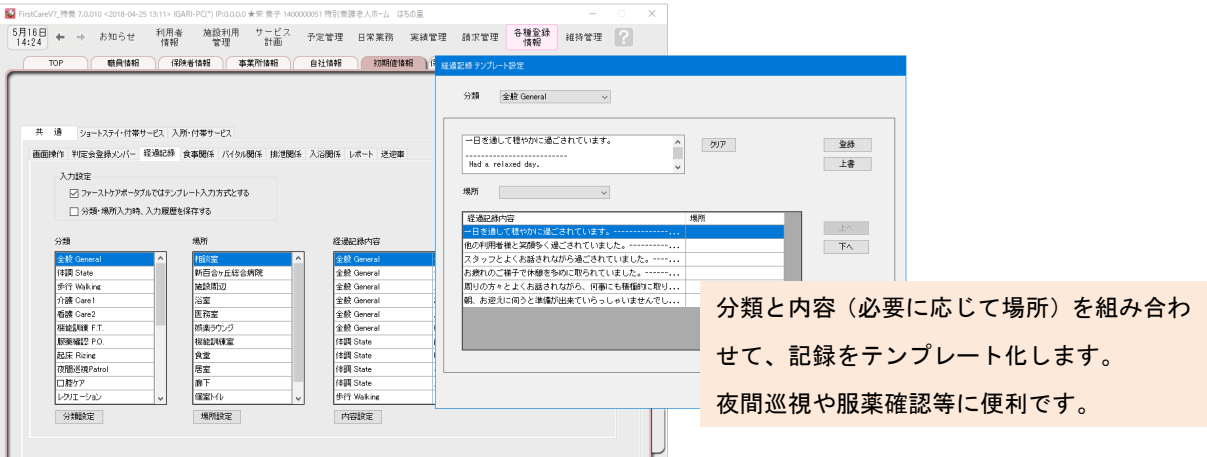

### 【食事関係】

食事箋で使用する食事の形態の他、水分摂取内容をあらかじめ設定します。

【バイタル関係】

脈拍や血圧の値などあらかじめ正常値と判定する値を設定します。

【入浴関係】

施設で対応する入浴方法を登録します。

### 【排泄関係】

排尿量・排尿形態、排便量・排便形態、排泄用具をあらかじめ設定します。 またこれらを組み合わせてパターン化し記録をアイコン表示にできます。 ※排泄記録のアイコン表示は「ファーストケア・ポータブル」で使用します。

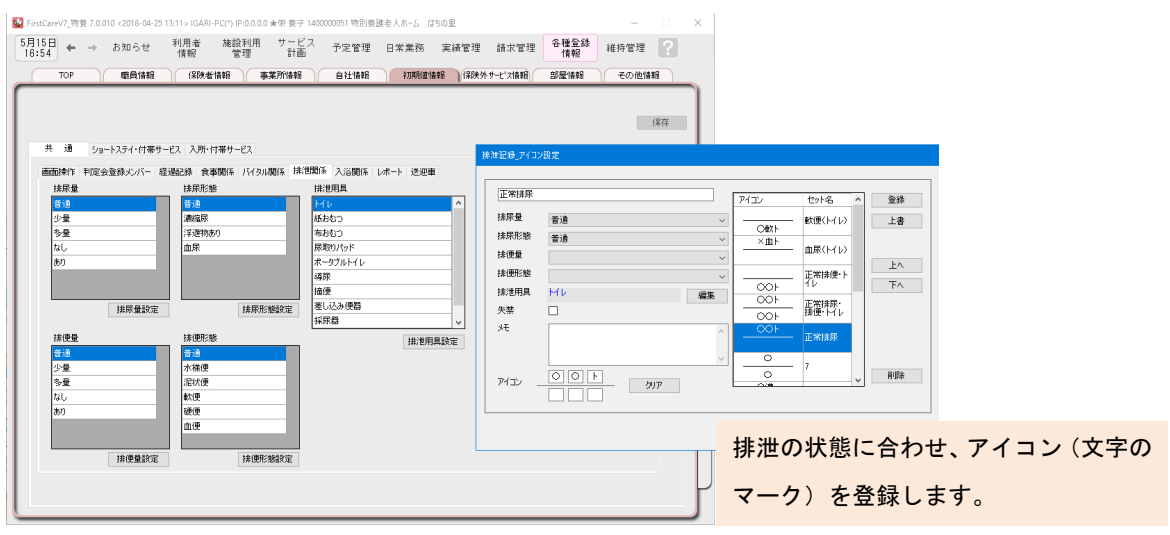

マスタ登録の詳細は「ファーストケア」ユーザーサポートページもご覧ください。

# 6 保険外サービス情報を登録してください

保険外サービスの情報を登録します。※保険外サービスは、利用者請求書に反映 します。事業所の料金表にあわせて設定ください。

6-1 │ 作業タブから〈保険外情報〉を選択し、登録画面を表示します。

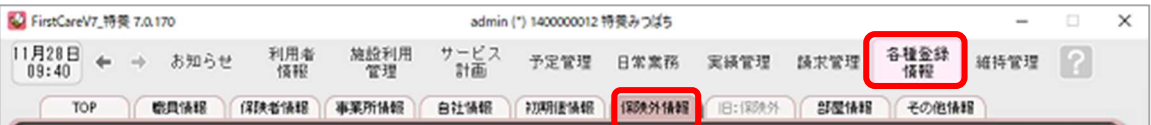

6-2 │ [居住サービス]または[付帯または単独サービス]のいずれかを指定し、[新規]ボタンを押し、 名称や課金単位、料金等の情報を登録してください。

▼[居住サービス]

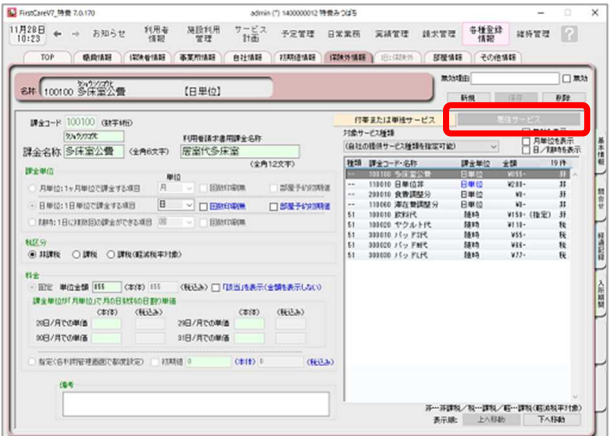

### こんなところが便利

「居住サービス」は金額の都度設定が可能 で、課金単位も月・日・随時から選べるよ くばり設計。あらゆる保険外サービスの 登録におすすめ。(例:月額光熱費、日額 利用料、随時買物代行、月額調整金など) さらに便利な個人毎の初期値設定や請求 書へのコメント追記機能付き。

### ▼「付帯または単独サービス]

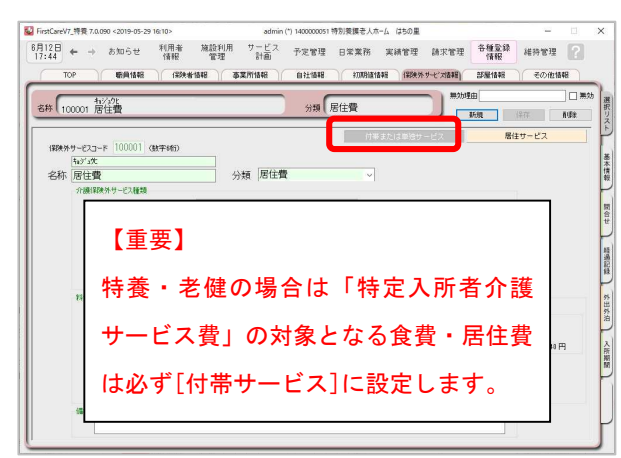

### こんなところが便利

「付帯サービス」は外泊時に自動で課金 から外れる安心設計。外泊時には算定しな い、日毎1回ずつ発生する保険外サービス の登録におすすめ。(例:朝食代、昼食代、 居住費など)

※本画面から「単独サービス」の登録もできますが、特別な理由がない限り「単独サービス」の登録は行わず、 よりお手軽に操作・管理できる「居住サービス」のご登録・ご活用を推奨します。

6-3 | [保存]ボタンを押します。登録が完了しました。 ※本ガイドP13『付録1.実際に「保険外サービス」を登録してみよう』では、保険外サービスの登録例を <u>ご紹介しております。</u>

# **Tips** 保険外サービス

## **Q.「保険外サービスコード」はどのように設定するの?**

A.「保険外サービスコード」は利用者の請求書の明細の記載順序を指定する項目です。 以下をご確認の上、運用にあわせてご設定ください。

※「保険外サービスコード」は、後から変更できません。設定時にはご注意ください。

※「保険外サービスコード」の番号は、1 件につき 1 つ登録できます。 以前登録したことのある番号が使用できないように保護(ガード)がかかります。(変更不可)

**<設定について(重要)>**

保険外サービスコードは 6 桁の数字となります。

請求書の明細は「保険外サービスコード」の昇順(番号の若い順)で記載されます。

(000000 が請求書の明細の一番上に記載され、999999 が明細の一番下に記載される) 設定は事業所の料金表にそって登録します。以下は一例です。 施設様の運用に合わせて、 ご検討ください。

参考一例

•上 2 桁「\*\*0000」⇒大分類を設定します。

01~99 まで使用することで大分類を 99 種類まで登録できます。 数字の小さい方に毎月 発生する月単位の課金を登録することで、 請求書を印刷した際に明細の上位で印刷されます。 例えば

-01~・・・付帯サービス(食事代など)発生する頻度が高い料金

-02~・・・付帯サービス (居住費など) 発生する頻度が高い料金

-03~・・・ヘアカットなどたまに発生する料金

-99~・・・調整金など、明細の最下位に記載したい項目

•下2桁目「0000\*0」⇒項目ごとに設定します。

~10、~20、~30 と下 2 桁目を変更しながら、各課金設定をしていきます。

このように設定しておけば、仮に税制改正などで各課金の価格が変更になった場合も

下 1 桁目を更新(~10 を~11、12、13 と更新)して登録していくことで、

請求書の並び順が変更にならないように調整することができます。

例えば

- 030010「カット代」と設定して価格が変更になった場合、

→030011「(新)カット代」と新規で登録すれば、請求書の並び順は変わりません。

# 7 部屋情報を登録してください

施設の部屋情報を登録します。部屋情報は、「実績作成」や「施設利用管理」を行う際に 必要になります。全室ご登録ください。

7-1 | 作業タブから〈部屋情報〉を選択し、登録画面を表示します。

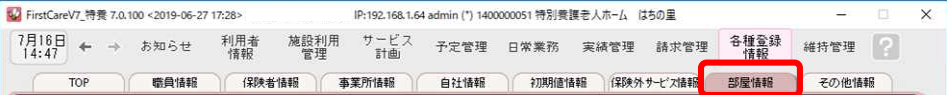

7-2 | 「新規]ボタンを押し、部屋情報の内容を入力してください。

※実績データの作成や請求計算のもとになるので、居住区分は正確に入力してください。

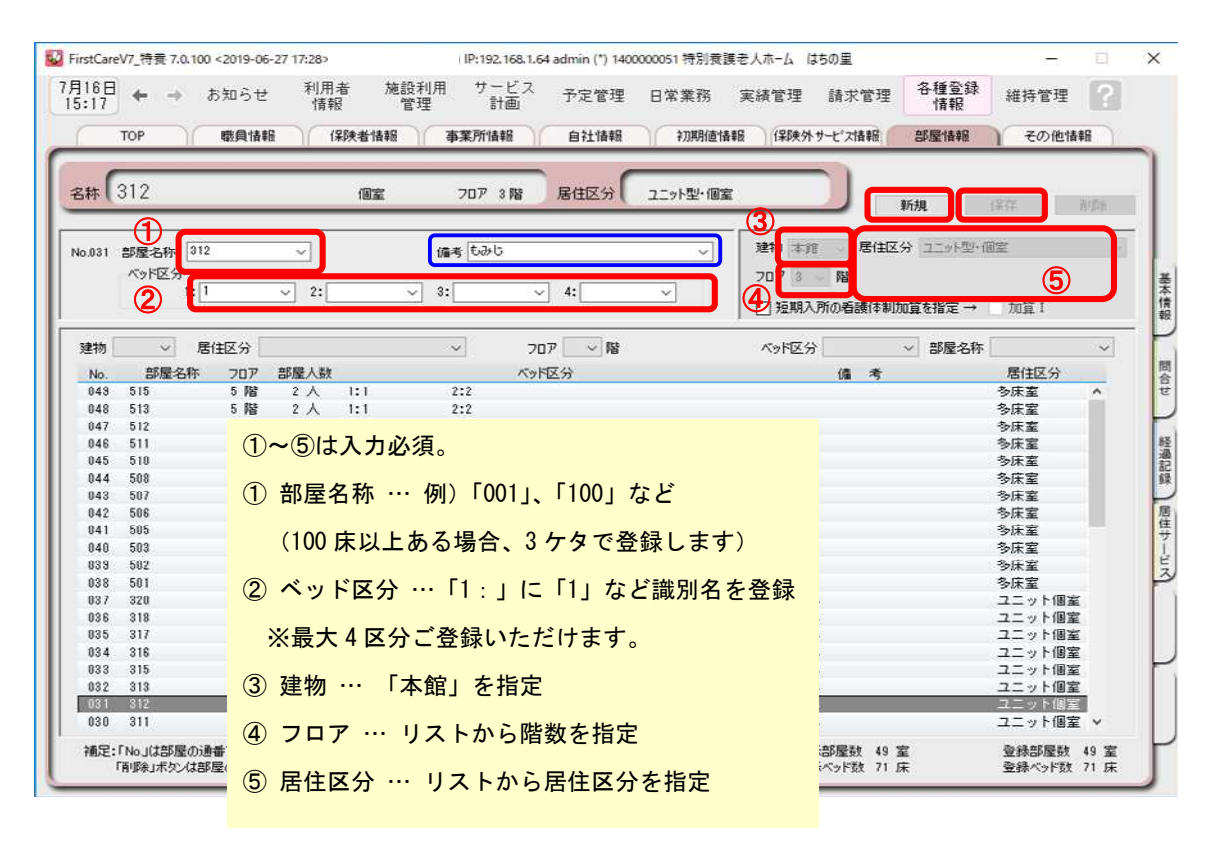

ファーストケア・ポータブルを併用する場合は備考欄にユニット名を登録しておくと、棟・ フロア・部屋・ユニットで利用者を選択できるようになります。

7-3 | [保存]ボタンを押します。登録が完了しました。

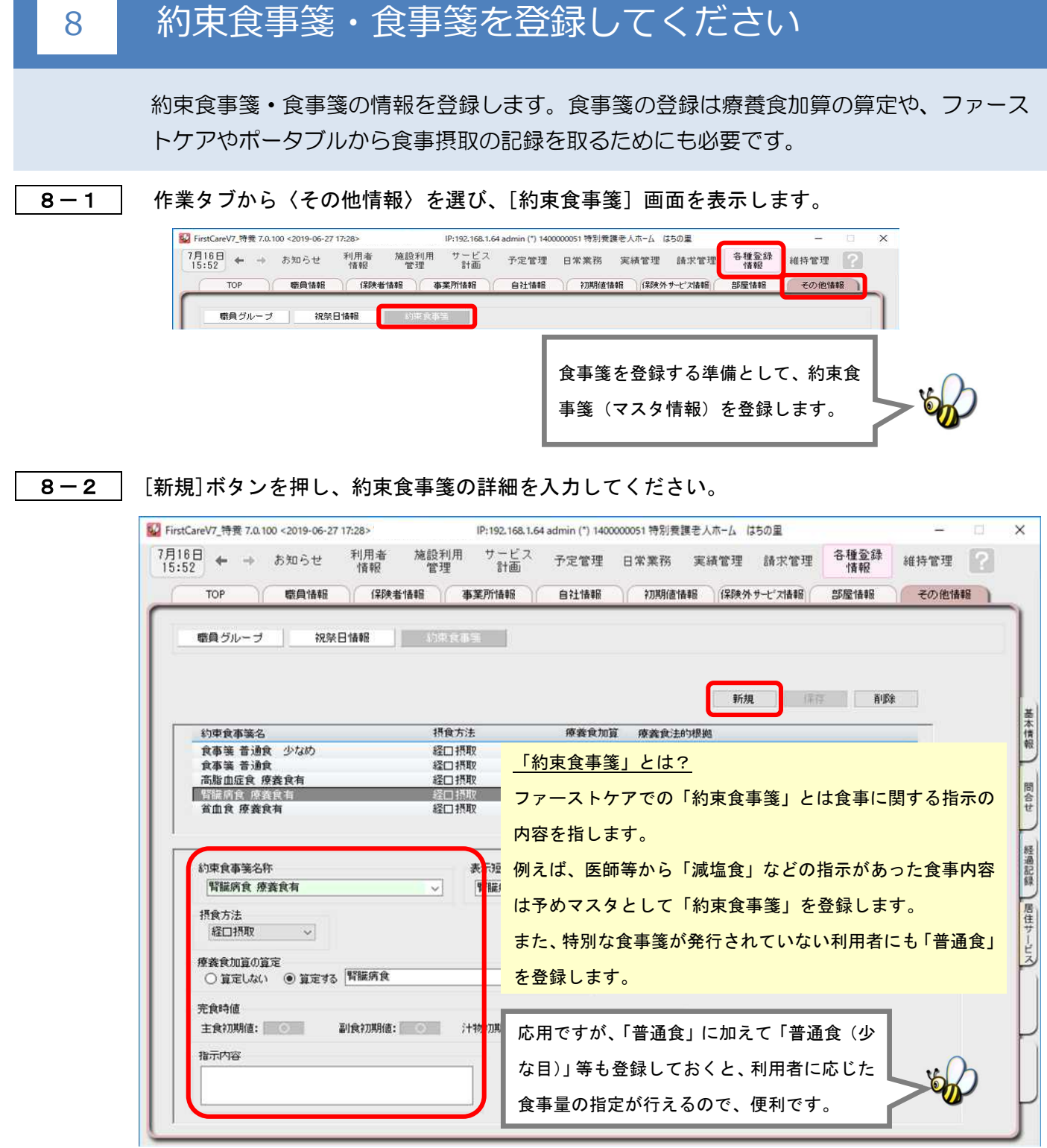

8-3 [保存]ボタンを押します。登録が完了しました。

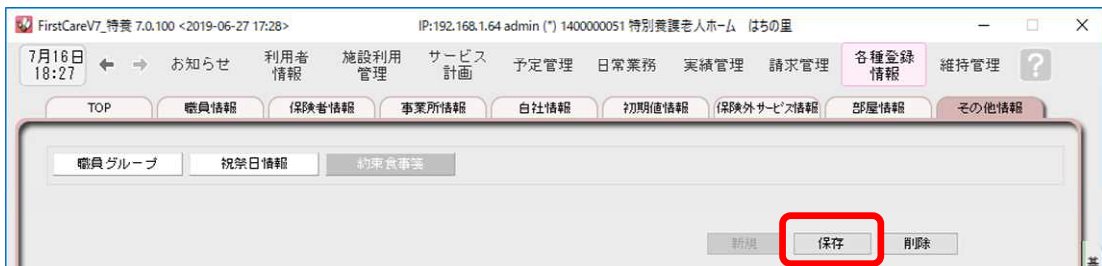

# **Tips** 療養食加算自動算定の初期設定

初期値情報では療養食加算の算定方法を設定します。

あらかじめ算定方法を設定しておくことで、運用に合わせて自動算定ができるようになります。

### 【設定方法】

〈初期値情報〉[共通] 療養食 画面で療養食加算の算定方法を選択します。

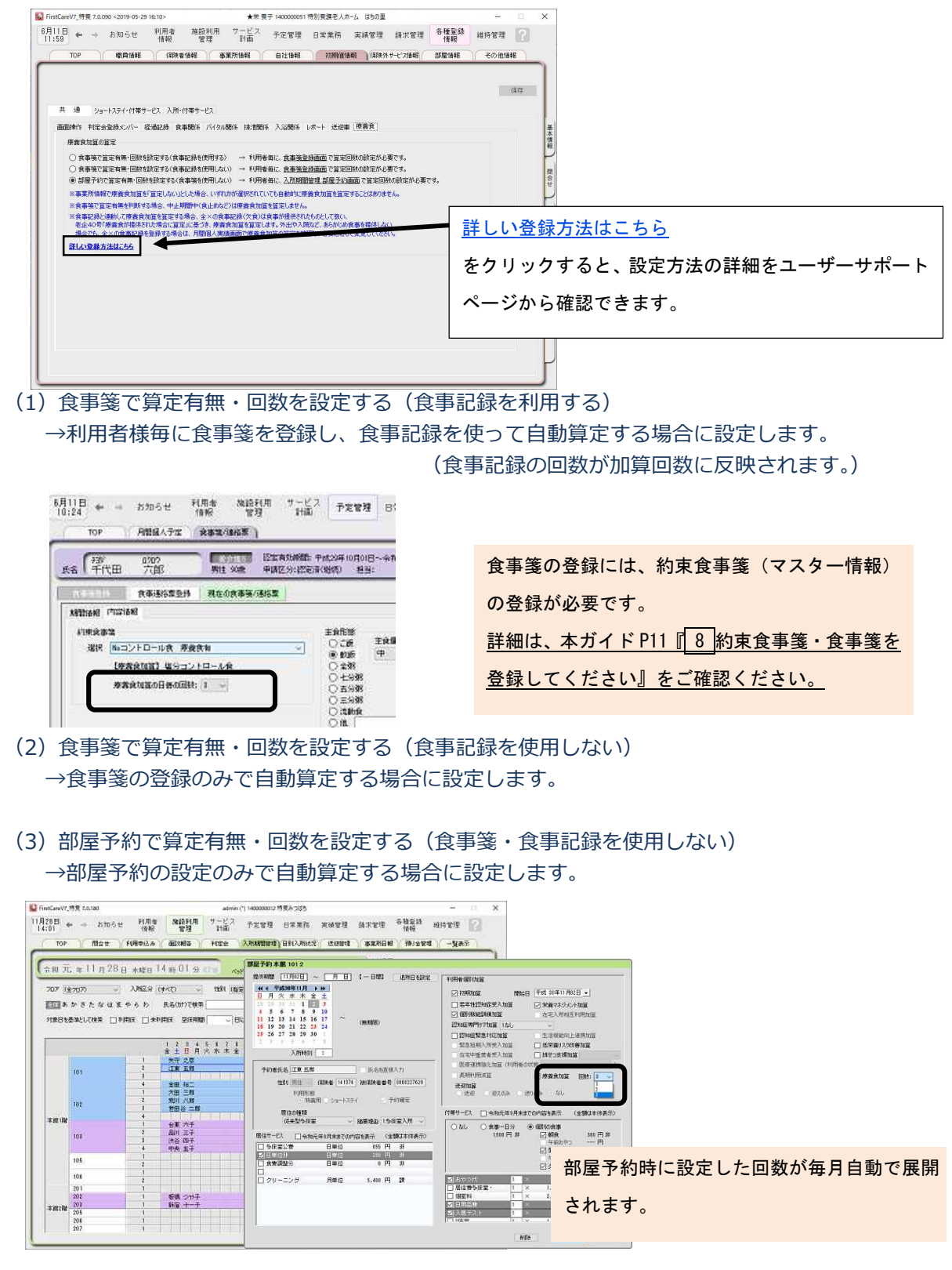

# 実際に「保険外サービス」を登録してみよう

P8「6.保険外サービスを登録してください」でご紹介した初期設定の操作に慣れていただく ために、保険外サービスの登録例をご紹介します。 ここでは設定条件を下記のとおり登録します。 (※実際の登録は自社の料金表にそって行ってください。)

## 【 設定条件 】

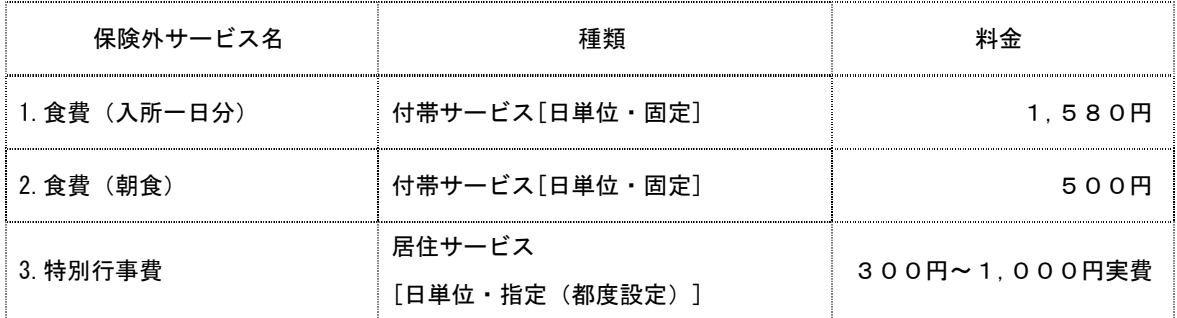

## 1.食費(入所一日分)を登録する

## 1-1 メインメニューから《各種登録情報》を選択し、作業タブから〈保険外情報〉を選択し、登録 画面を表示します。

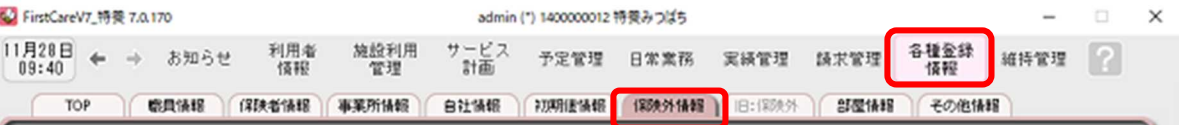

1-2 「付帯または単独サービス]ボタンを押してください。

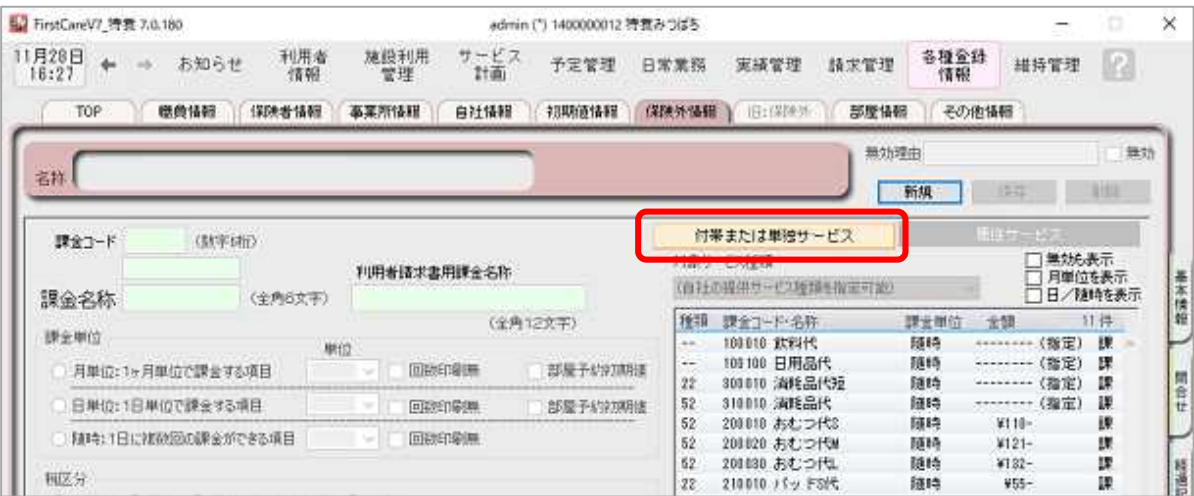

- 1-3 | [新規]ボタンを押し①~⑦の情報を登録します。
	- ① 保険外サービスコード…010010 ※「保険外サービスコード」は利用者の請求書の明細の記載順序を指定する項目です。 →詳しくは、P9.TIPS「Q.保険外サービスコードはどのように登録するの?」をご覧ください。 ② 名称…食費 ③ 分類…食費(分類は施設内の管理用です。任意で登録します。) ④ 介護保険外サービス種類…付帯サービス ⑤ 該当介護保険サービス…該当サービスを必ず☑ ⑥ 税区分…課税・非課税・対象外 どれかを選択
	- ⑦ 料金計算単位…1 回毎 金額 1,580(円)
	- 8 介護保険の対象とする…食事一日分にØ

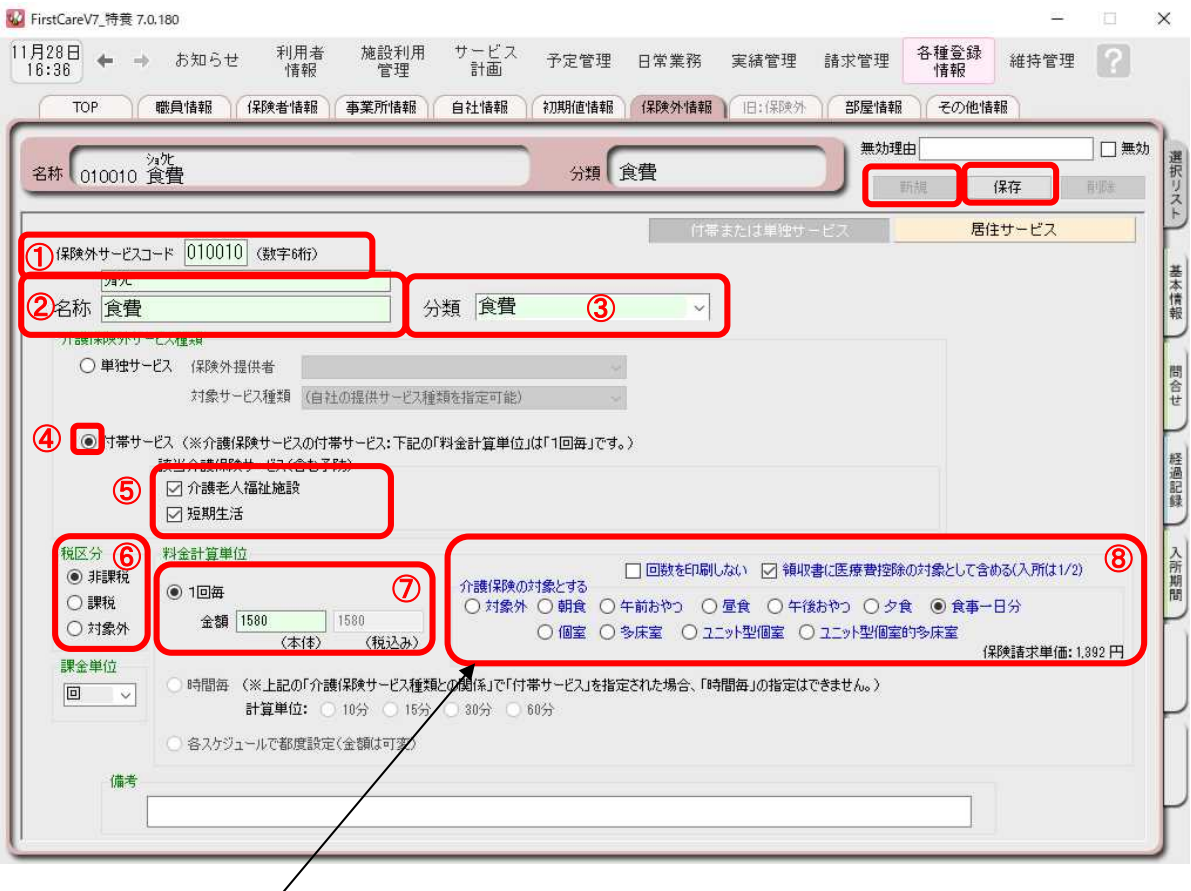

### 「介護保険の対象とする」とは?

利用者の負担額減額認定により居住費・食費が補足給付になる場合、ファーストケアでは負担限度額の 段階により自動計算ができるようになっています。マスタ登録は第四段階の額で登録しておきます。 食費の場合は、一日分または個別での登録、居住費は居住区分ごとに登録しておきます。 合わせて「医療費控除の対象として含める」場合はチェックを入れておきます。

1-4 | [保存]ボタンを押します。登録が完了しました。

## 2.食費(朝食)を登録する

ショート利用者など食事を個別に請求する場合の例です。

■<br>2-1 → メインメニューから《各種登録情報》を選択し、作業タブから〈保険外サービス情報〉を 開きます。

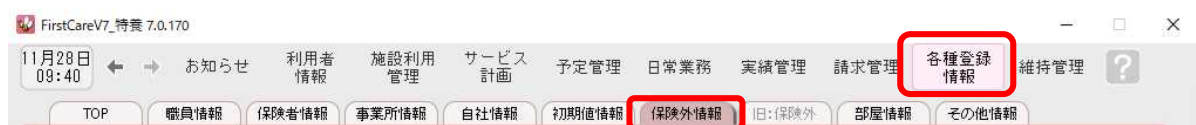

### 2-2 | [付帯または単独サービス]ボタンを押してください。

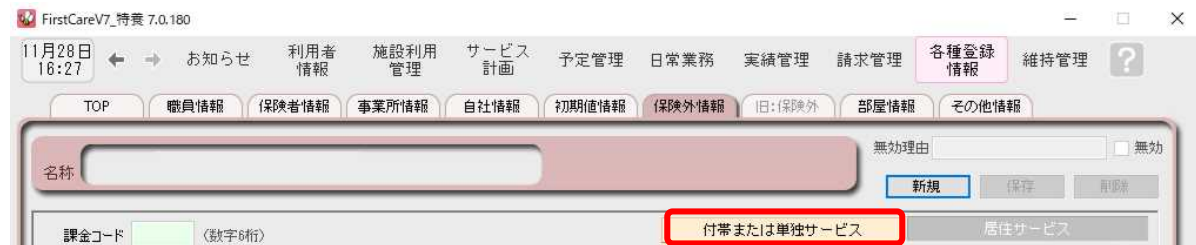

2-3 「新規]ボタンを押し①~⑦の情報を登録します。

- ① 保険外サービスコード…010030
- ② 名称…朝食代
- ③ 分類…食費(分類は施設内の管理用です。任意で登録します。)
- ④ 介護保険外サービス種類…付帯サービス
- ⑤ 該当介護保険サービス…該当サービスを必ず☑
- ⑥ 税区分…課税・非課税・対象外 どれかを選択
- ⑦ 料金計算単位…1 回毎 金額 500(円)
- 8 介護保険の対象とする…朝食にØ

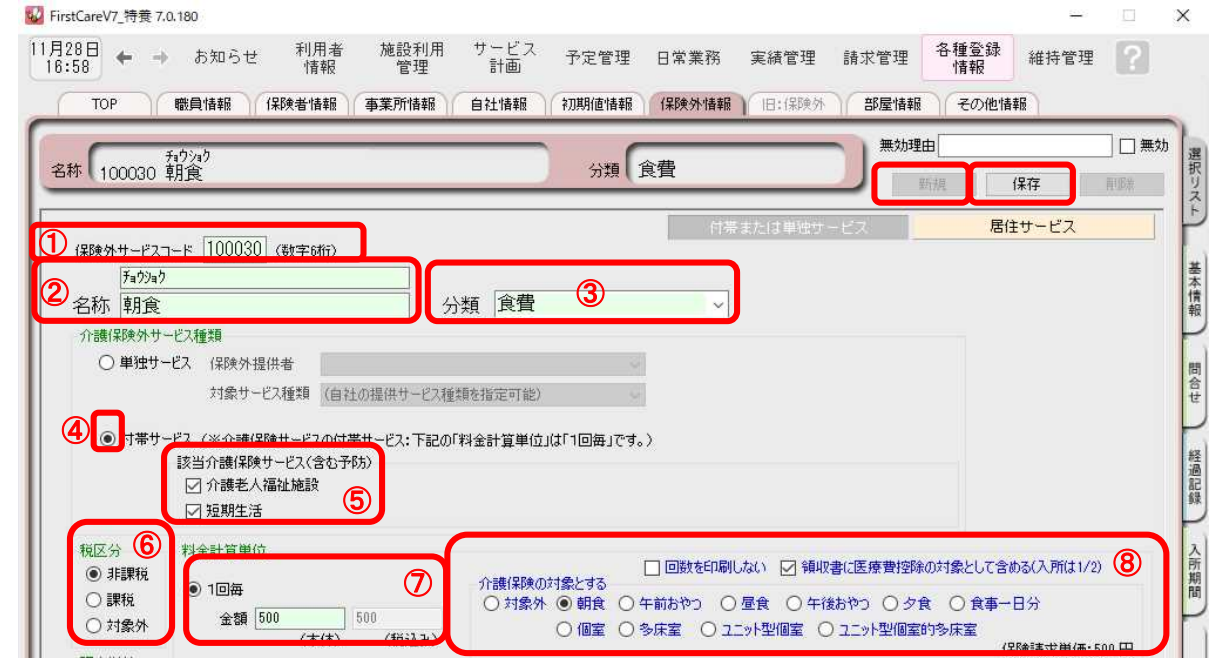

2-4 【保存】ボタンを押します。登録が完了しました。

# 3.特別行事費を登録する

## ■3-1 → メインメニューから《各種登録情報》を選択し、作業タブから〈保険外サービス情報〉を 開きます。

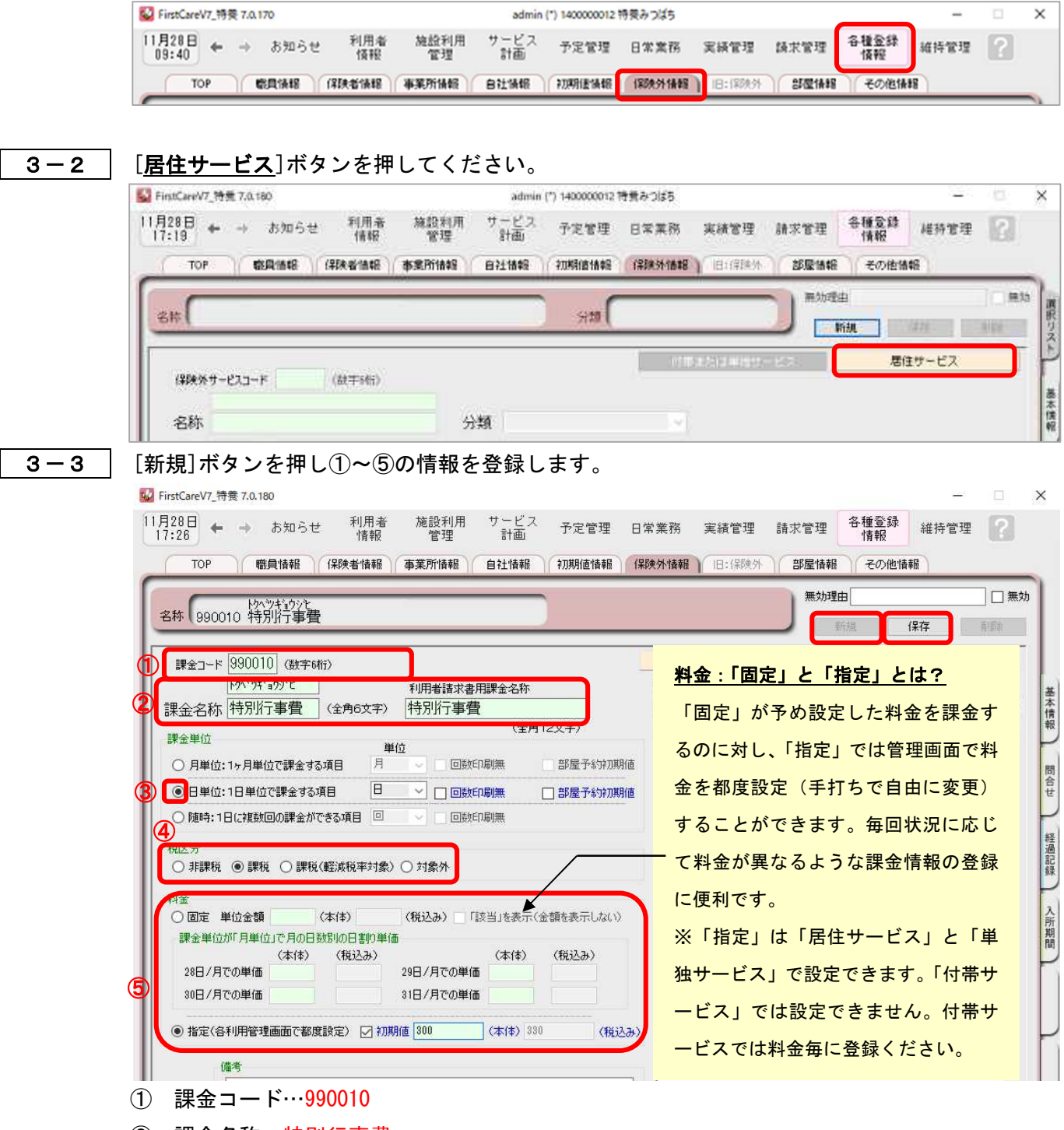

- ② 課金名称…特別行事費
- ③ 課金単位…日単位
- ④ 税区分…課税・非課税・対象外 どれかを選択
- ④ 料金…指定・初期値☑ 300 円(管理画面では初期値に入れた料金の「300」円が初めに 表示されますが、手入力で自由に料金を変更できます。)

3-4 【保存】ボタンを押します。登録が完了しました。

## ここまでの設定を「バックアップ」し保存しよう

ファーストケアで登録したデータは、バックアップし USB メモリやフロッピーディスクなどの 外部記憶装置に保存することができます。

ここでは USB メモリへバックアップする方法と、保存したバックアップデータをファーストケ アに復旧する方法を解説します。

まずは読み進めながら一緒に「1.バックアップを作成する」の操作を行い、ここまでの設定内 容をバックアップし保存しましょう。

## バックアップを作成する

1-1 | パソコンに USB メモリ等の外部記憶装置をセットしてください。

1-2 → メインメニューから[維持管理]を選択し、[バックアップ]ボタンをクリックしてください。

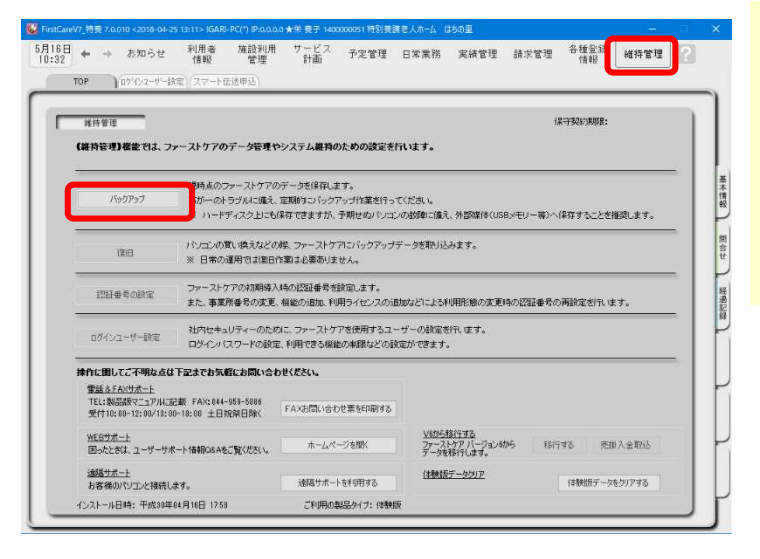

#### バックアップについて

パソコンの故障やコンピュータウイル ス感染などによる予期せぬデータ消失 に備え、適宜、外部媒体(USB メモリ等) にバックアップを取り、大切に保管し てください。

1-3 左パネルから「コンピューター」をクリックしてください。

(「コンピューター」が見つからない場合は、スクロールバーを上下に動かしてください。)

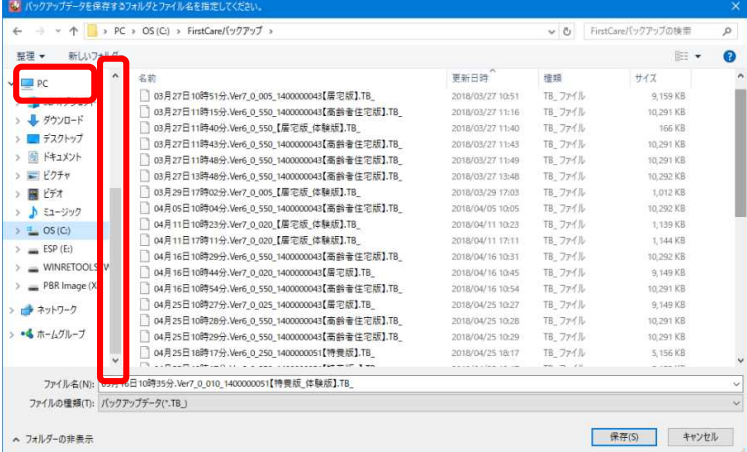

1-4 | 「リムーバブル記憶域があるデバイス」の一覧からデータを保存する外部媒体を選び[開く] ボタンをクリックしてください。

(画像では「BOO1」という名前の USB メモリを選択しています。)

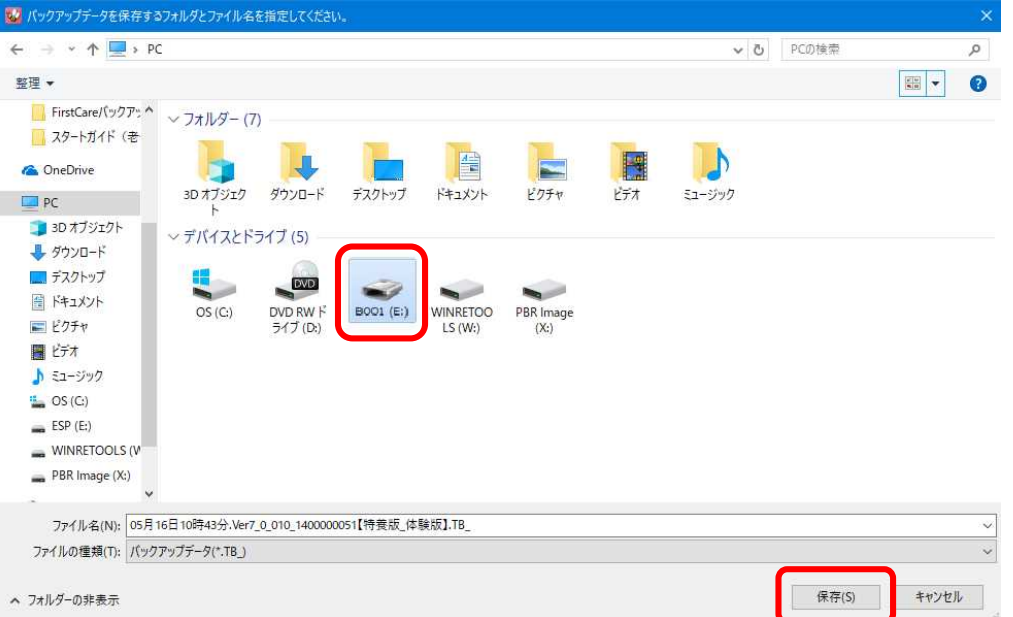

 1-5 [保存]ボタンをクリックしてください。現時点のファーストケアデータを保存します。 バックアップファイルは「作成日+バージョン番号+事業所番号+ファーストケアのエディシ ョン名」になっています。ファイル名を変更する場合は後日いつ作成したものかわかるように してください。

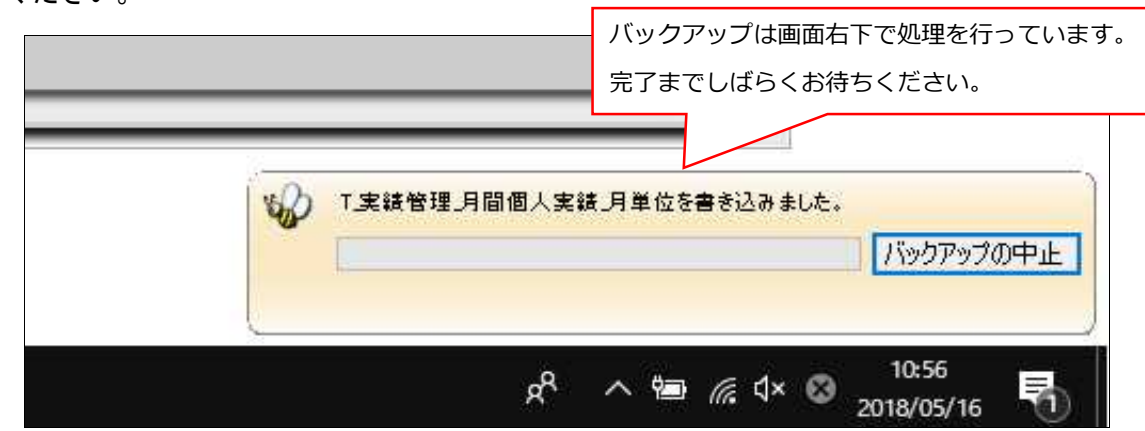

1-6 | バックアップ完了後に表示されたウィンドウにて[OK]をクリックします。

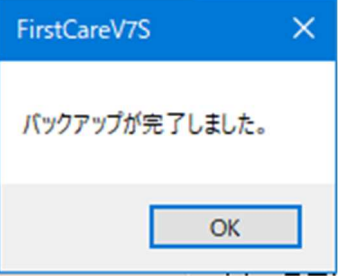

以上で、バックアップの作成が完了しました。

バックアップファイルお預かり機能「あずけてねっと」は毎日1回自動でバックアップ ファイルを作成し、クラウドサーバーにお預かりするサービスです。パソコンの急な故障など、 もしもの時に安心・便利な機能です。

< お客様サポートのご案内 >

# 1. サポート専用サイト「ユーザーサポート情報」

サポート専用サイト「ユーザーサポート情報」では、よくあるお問い合わせをQ&A形式で ご紹介しています。操作についてわからないことや困ったことがあったときにご覧ください。

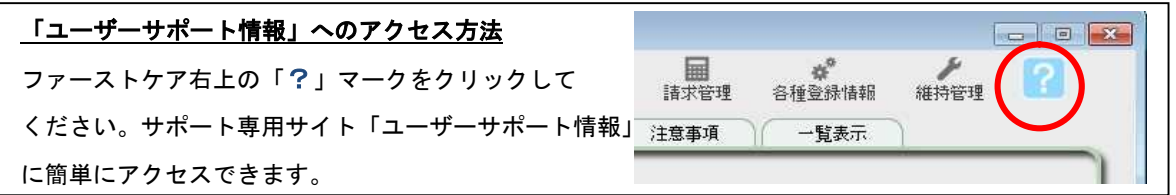

## 2. 電話でのお問い合わせ「ヘルプデスク」

解決方法が見つからない場合は、サポート専用窓口「ヘルプデスク」までお気軽にご連絡くだ さい。介護業務経験者を含む専門知識をもったスタッフが丁寧に説明しますので、パソコンが 苦手な方、事業所を立ち上げたばかりの方も、安心してご利用ください。

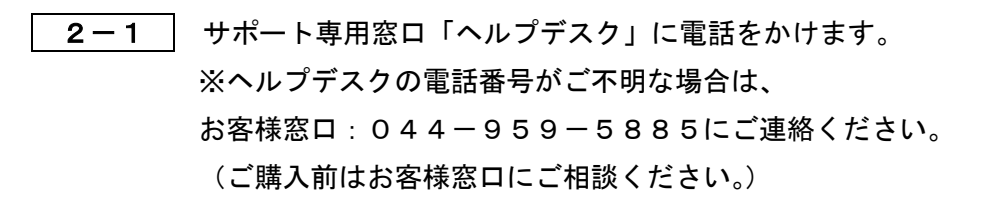

- 2-2 オペレーターが対応しますので、事業所名とお名前をお伝えください。
- 2-3 お問い合わせ内容をお伝えください。

2-4 お問い合わせが終わりましたら、そのまま電話をお切りください。

## 3.オンラインサポート「遠隔サポート」

遠隔サポートを利用すれば、オペレーターが実際にお客様のパソコン画面をその場で確認する ことができます。そのためお客様の隣にあたかもオペレーターがいて、同じパソコン画面を 見ながら案内を受けているような効果が得られます。

ファーストケアの導入時期のお悩み解決には特に有効です。「言葉だけでは伝えるのは難しい」 「実際に画面を見てほしい」という場合にご活用ください。

ご利用を希望される場合は、お気軽にサポート専用窓口「ヘルプデスク」へご連絡ください。

※遠隔サポートのご利用には、インターネット接続環境 が必須です。

※オンライン「遠隔サポート」は、ご利用にあたり通信 費以外の特別な料金は発生いたしません。

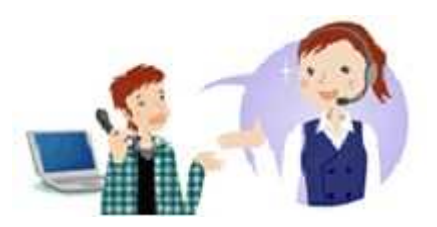